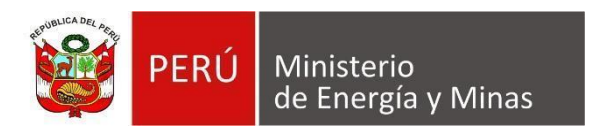

# **Manual de Usuario NUEVA DAC EXTRANET "ANEXO V"**

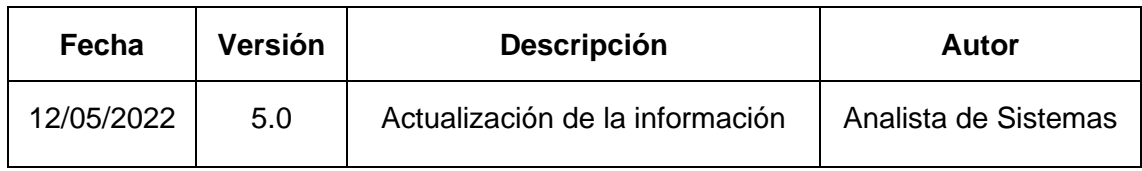

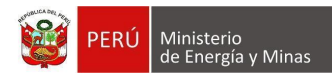

# **TABLA DE CONTENIDO**

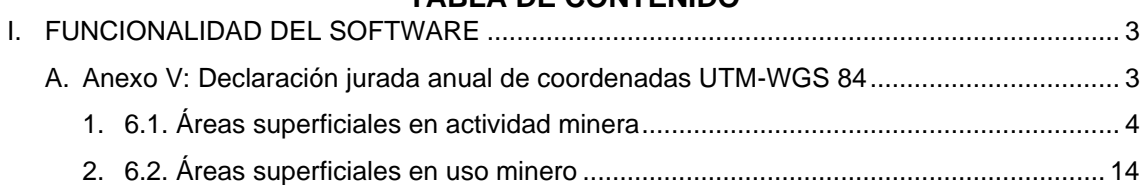

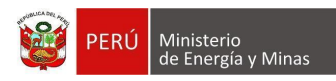

# **I. FUNCIONALIDAD DEL SOFTWARE**

## <span id="page-2-1"></span><span id="page-2-0"></span>**A. Anexo V: Declaración jurada anual de coordenadas UTM-WGS 84**

Al ingresar al Anexo V Declaración jurada anual de coordenadas UTM-WGS 84, se visualizan los capítulos que forman parte del mismo:

- 6.1. Áreas superficiales en actividad minera
- 6.2. Áreas superficiales en uso minero

Dentro del cual se irá intercambiando de opciones para poder realizar de manera satisfactoria el ingreso de información en la nueva Declaración.

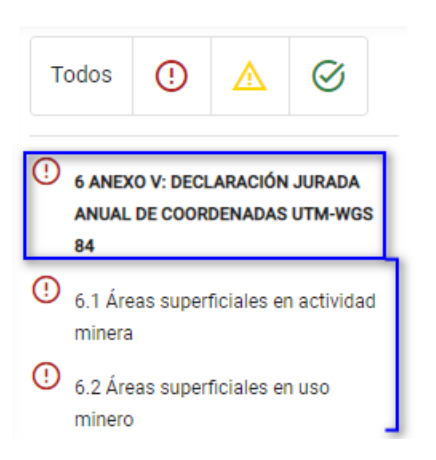

Es propicio mencionar que dentro del anexo se mostrará en ocasiones el siguiente mensaje dentro del sistema, en el cual se deberá presionar con el puntero izquierdo del mouse ( $\sqrt[n]{n}$ ) sobre el botón que crea correspondiente.

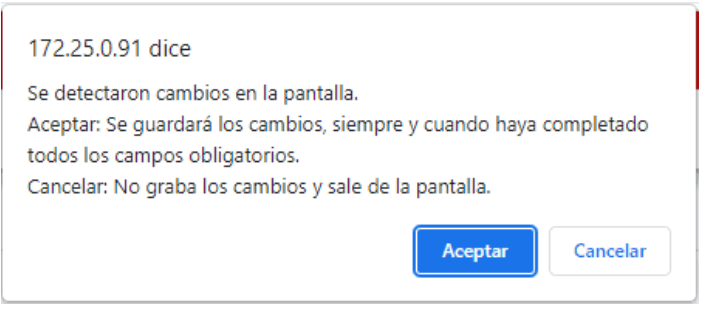

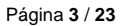

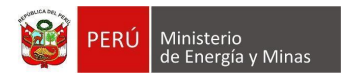

# <span id="page-3-0"></span>**1. 6.1. Áreas superficiales en actividad minera**

Al ingresar al capítulo 6.1. Áreas superficiales en actividad, se aprecia en pantalla la información que contiene.

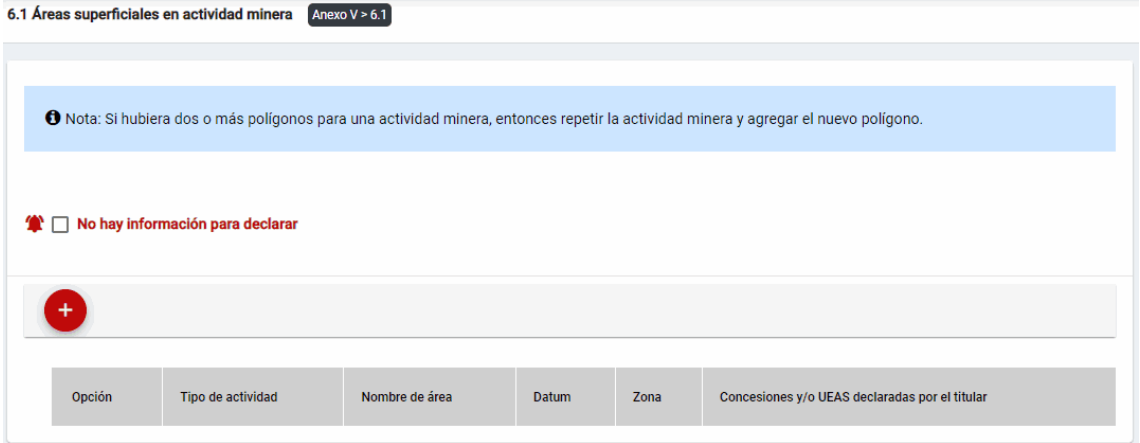

Mensaje del sistema cuando la información ingresada aún no está completa.

**O** Debe declarar al menos 1 Área superficial en actividad minera.

Se listan algunas validaciones importantes que se ven en el sistema dentro de la opción:

- ¡ERROR! El polígono ingresado está fuera del Perú.
- ¡ERROR! Las coordenadas ingresadas no forman una geometría.
- Existen X área(s) en las cuales no ha declarado las coordenadas.

Además, es posible visualizar los principales botones de acción de la opción:

**No hay información para declarar**: Si la empresa no tiene información para declarar,

debe presionar con el puntero izquierdo del mouse ( $\sqrt[n]{}$ ) el check "No hay información para declarar", al realizar la acción:

Cuando no se ha ingresado ningún registro; el sistema realiza la acción solicitada y completa automáticamente el índice.

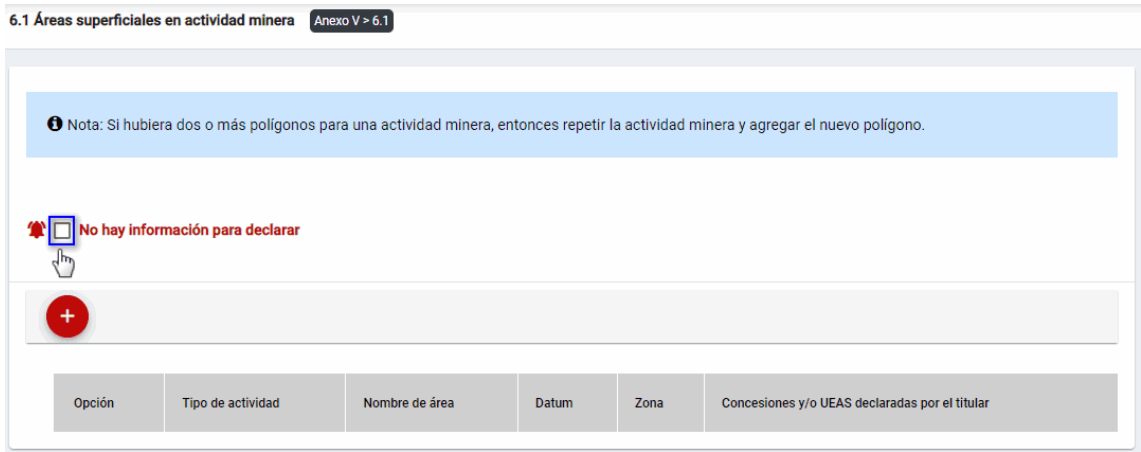

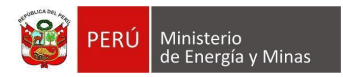

Cuando se ha ingresado registros; emitirá cuadro de advertencia en el cual debemos presionar el botón "Aceptar" y al realizarlo se eliminarán todos los registros en pantalla y se completará automáticamente el índice, caso contrario la acción del check "No hay información para declarar" queda sin efecto.

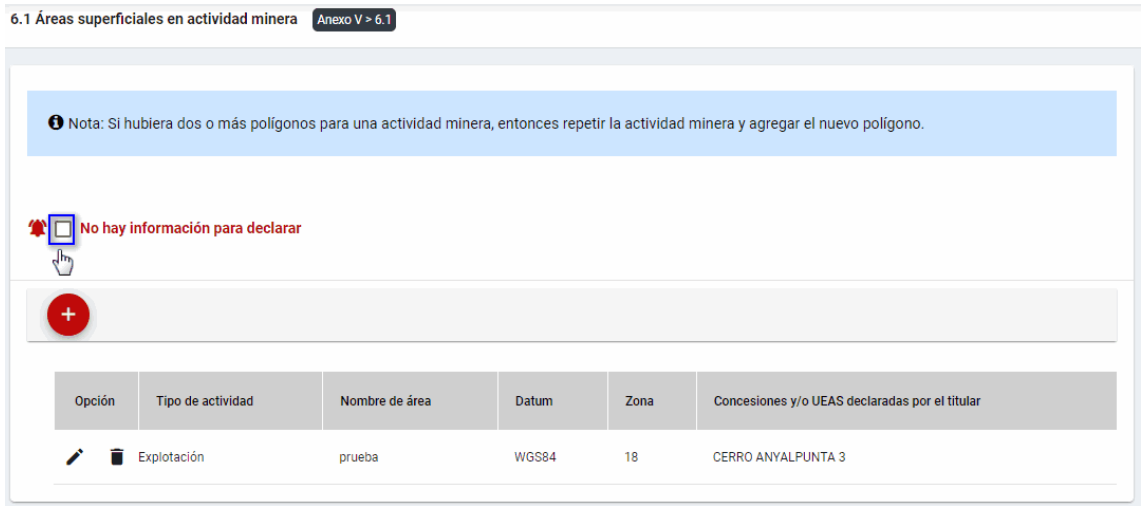

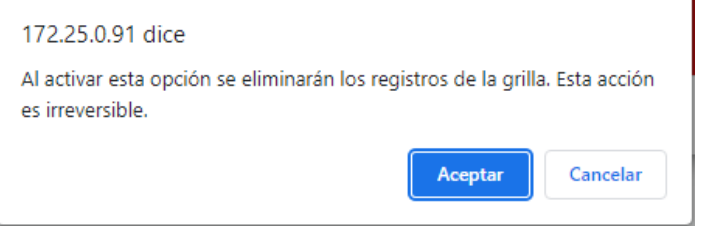

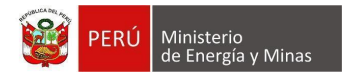

**Nuevo**: al presionar con el puntero izquierdo del mouse ( $\sqrt[n]{y}$ ) sobre el botón, se muestra el formulario para el ingreso de un nuevo registro:

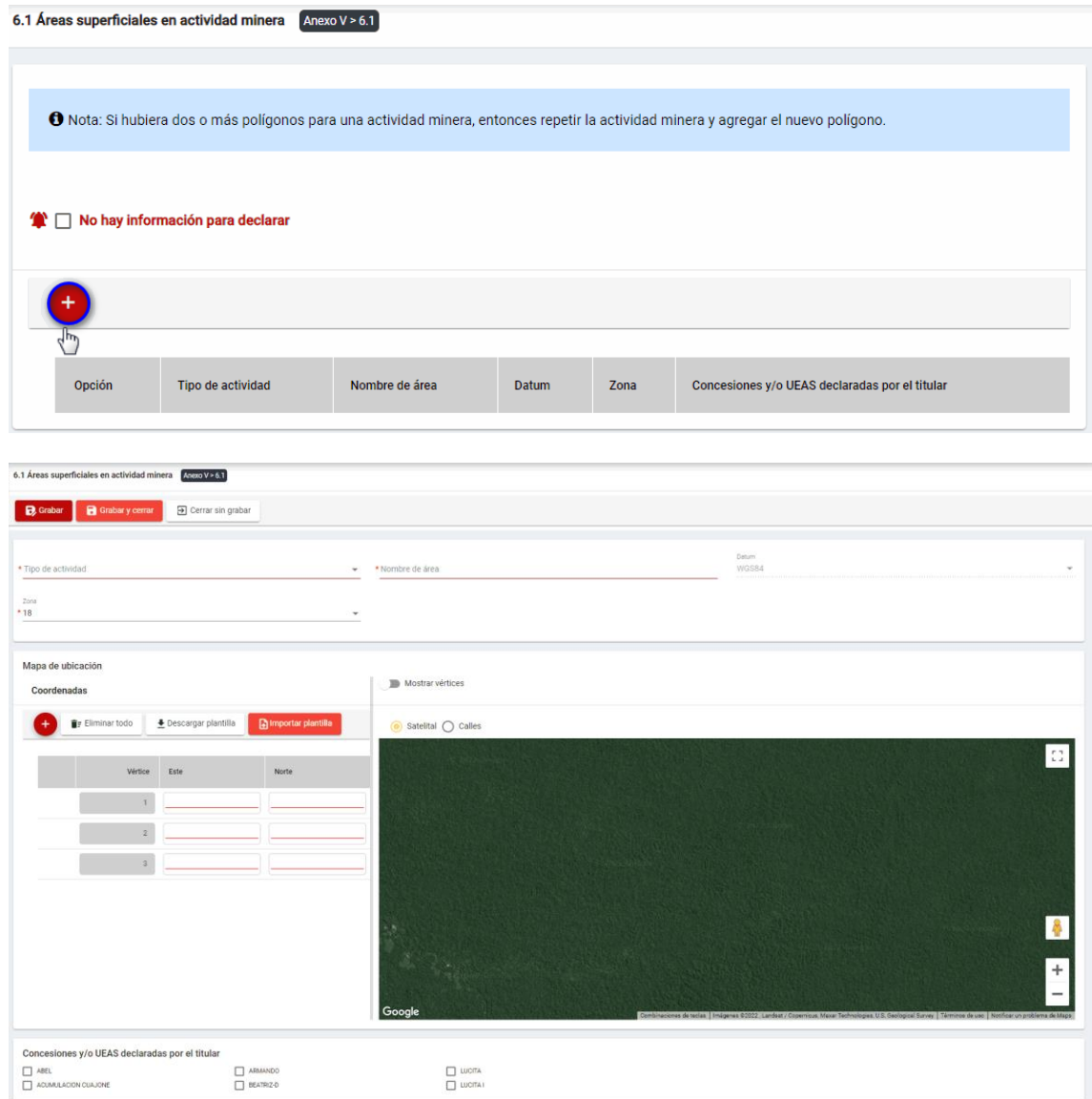

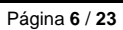

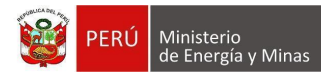

El formulario "Áreas superficiales en actividad minera", contiene lo siguiente campos:

- Tipo de Actividad: campo obligatorio, que permite la selección de la actividad, entre las que están: Exploración, Construcción, Explotación, Beneficio, Transporte Minero.
- Nombre de Área: campo obligatorio, que permite el ingreso del nombre designado al área para la actividad minera.
- Datum: campo con único valor que se encuentra seleccionado con el dato WGS84.
- Zona UTM: campo obligatorio, que permite la selección de la zona.
- Coordenada Este: campo obligatorio, que permite el ingreso de coordenadas.
- Coordenada Norte: campo obligatorio, que permite el ingreso de coordenadas.
- Concesiones y/o UEA declaradas por el titular: campo obligatorio, que permite la selección de las concesiones o UEA registradas desde la sección 1.2 de la DAC.

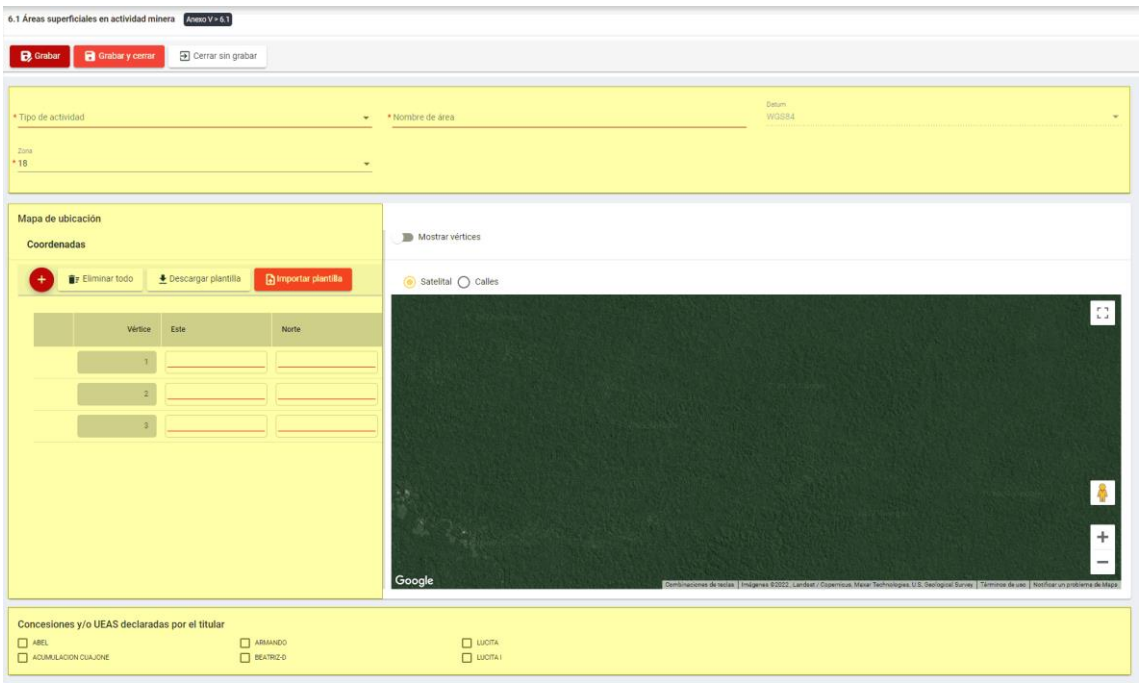

Para guardar, debemos ingresar la información requerida por el sistema y presionar con

el puntero izquierdo del mouse  $\begin{pmatrix} \downarrow \\ \cdot \end{pmatrix}$  sobre el botón " B<sup>cuardar</sup> ", o " **B**<sup>Cuardarycerrar</sup> ". El sistema emitirá el respectivo mensaje de confirmación de la acción realizada.

Si deseamos cerrar el formulario sin realizar ninguna acción debemos presionar con el puntero izquierdo del mouse ( $\sqrt[8]{n}$ ) sobre el botón " $\boxed{\exists \text{ Cerrar sin grabar}}$ "

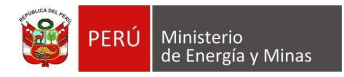

Editar: presionar con el puntero izquierdo del mouse (U) sobre el botón, al realizar la acción el sistema abrirá el formulario de edición con los datos cargados a ser actualizados.

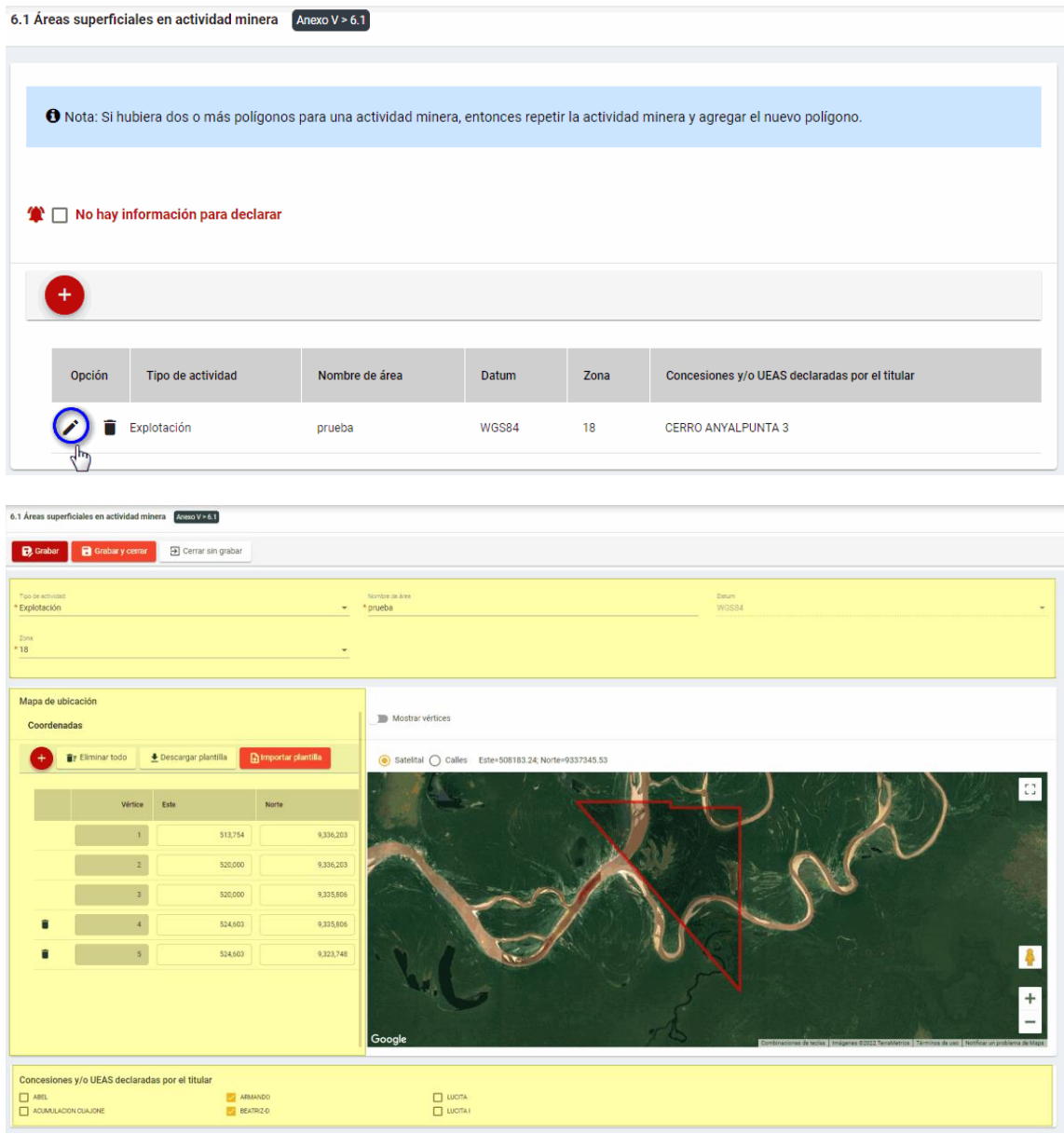

Para guardar, debemos ingresar la información requerida por el sistema y presionar con el puntero izquierdo del mouse  $\begin{pmatrix} \downarrow \downarrow \\ \downarrow \end{pmatrix}$  sobre el botón " $\begin{bmatrix} \mathbf{B}^{\text{Guardar}} \end{bmatrix}$ " o " $\begin{bmatrix} \mathbf{B}^{\text{Guardar}} \end{bmatrix}$ ". El sistema emitirá el respectivo mensaje de confirmación de la acción realizada.

Si deseamos cerrar el formulario sin realizar ninguna acción debemos presionar con el puntero izquierdo del mouse ( $\sqrt[{\mathbb{B}}\!)$  sobre el botón " $\boxed{\exists}$  Cerrar sin grabar ".

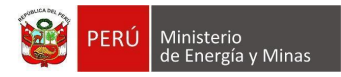

**Eliminar**: presionar con el puntero izquierdo del mouse (U) sobre el botón, al realizar la acción el sistema emitirá un cuadro de advertencia en el cual debemos presionar el botón "Aceptar" y se eliminará el registro elegido, caso contrario la acción de eliminar queda sin efecto.

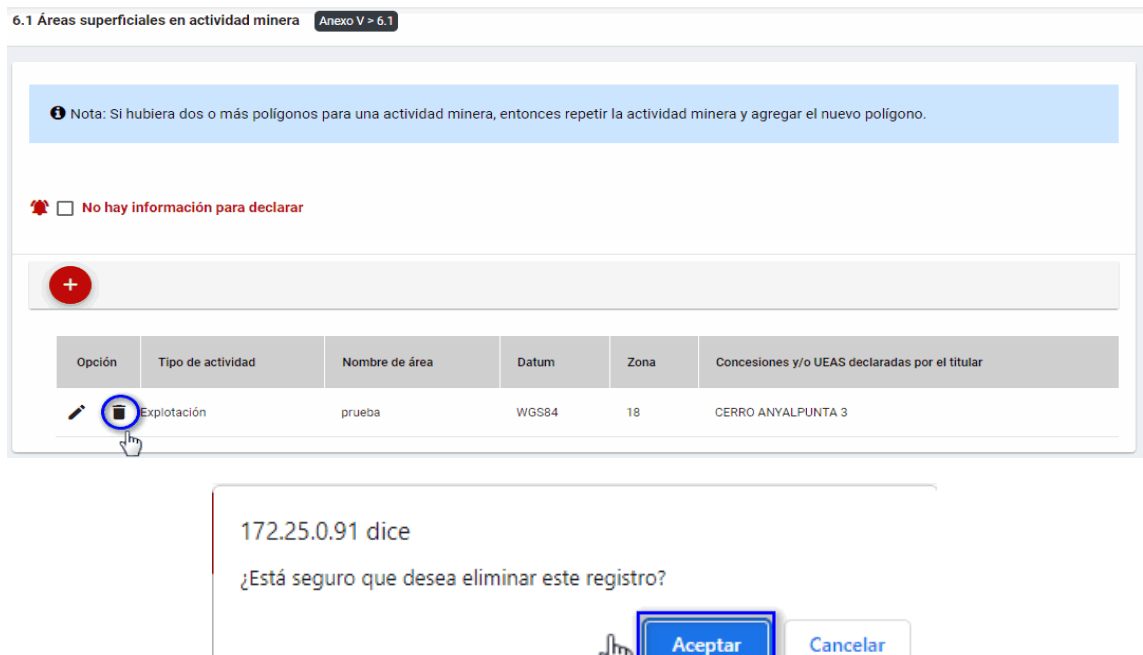

Puntos de consideración a tener en cuenta en el momento del registro de coordenadas, para lo cual realizamos las siguientes acciones:

**Nuevo**: al presionar con el puntero izquierdo del mouse ( $\sqrt[n]{2}$ ) sobre el botón, se agregará una nueva línea de registro para las coordenadas Este y Norte en el formulario de Mapa de Ubicación.

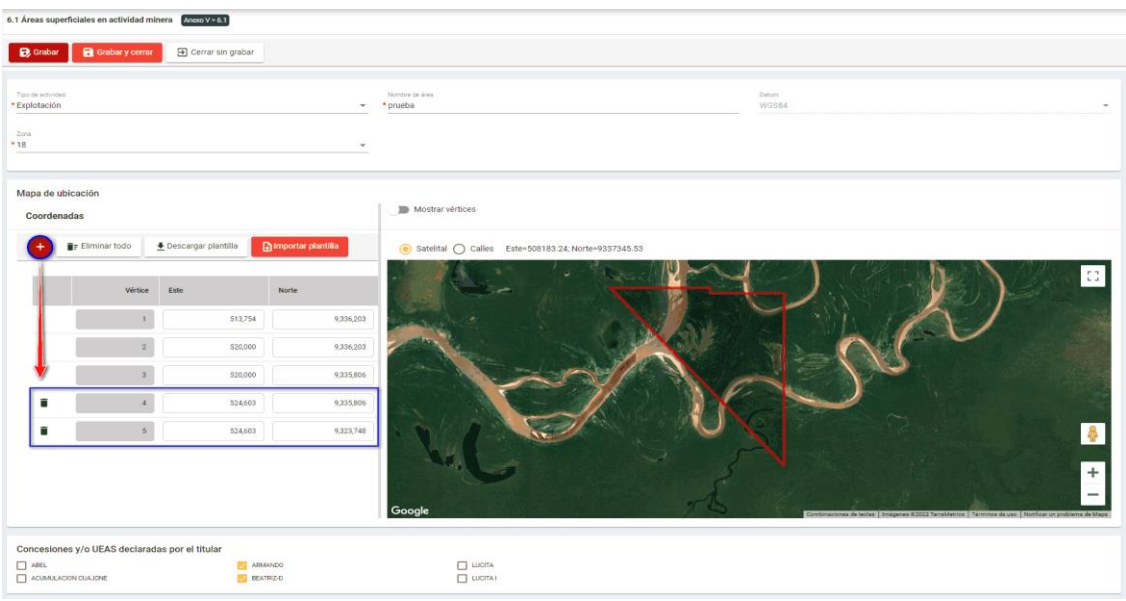

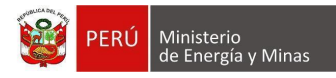

**Eliminar**: presionar con el puntero izquierdo del mouse (U) sobre el botón, al realizar la acción el sistema emitirá un cuadro de advertencia en el cual debemos presionar el botón "Aceptar" y se eliminará la línea de registro agregado para las coordenadas Este y Norte en el formulario de Mapa de Ubicación (solo es posible la eliminación de la cuarta línea en adelante), caso contrario la acción de eliminar queda sin efecto.

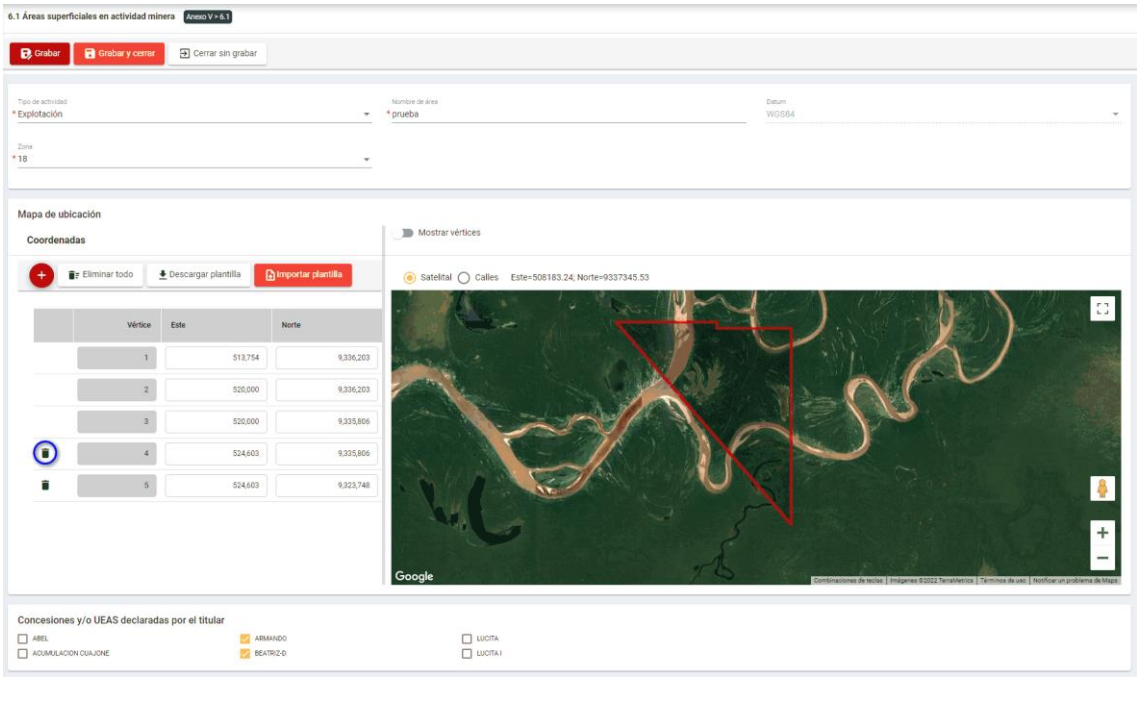

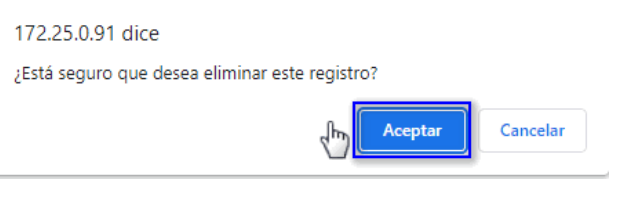

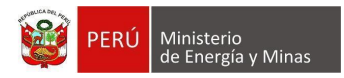

**Eliminar todo**: La opción debe tener registros; al presionar con el puntero izquierdo del

mouse ( $\binom{\binom{1}{1}}{2}$ ) sobre el botón, al realizar la acción el sistema emitirá cuadro de advertencia en el cual debemos presionar el botón "Aceptar" y al realizarlo se eliminarán todos los registros en pantalla, caso contrario la acción queda sin efecto.

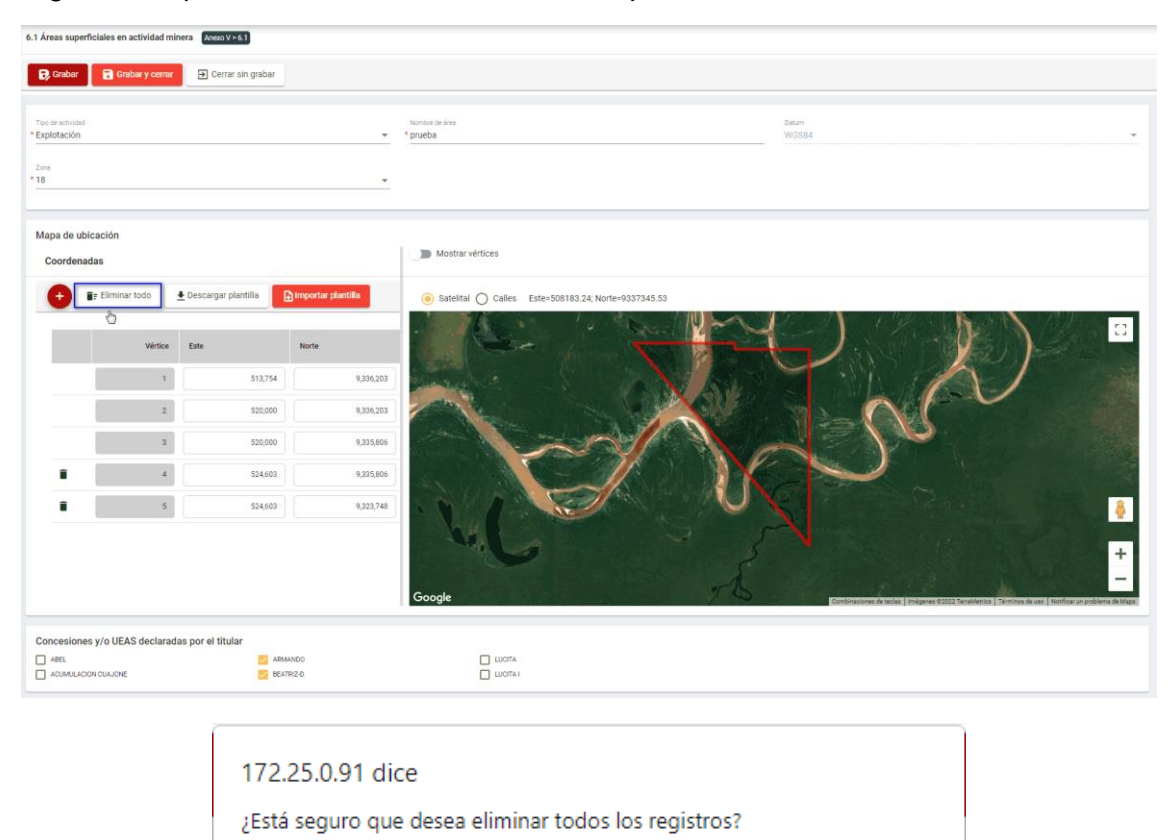

Aceptar

Cancelar

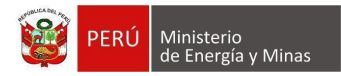

**Descargar plantilla**: Al presionar con el puntero izquierdo del mouse (<sup>tra</sup>) sobre el botón, el sistema descargará un archivo en formato Excel (.csv) donde será posible al abrir el documento realizar la edición de información.

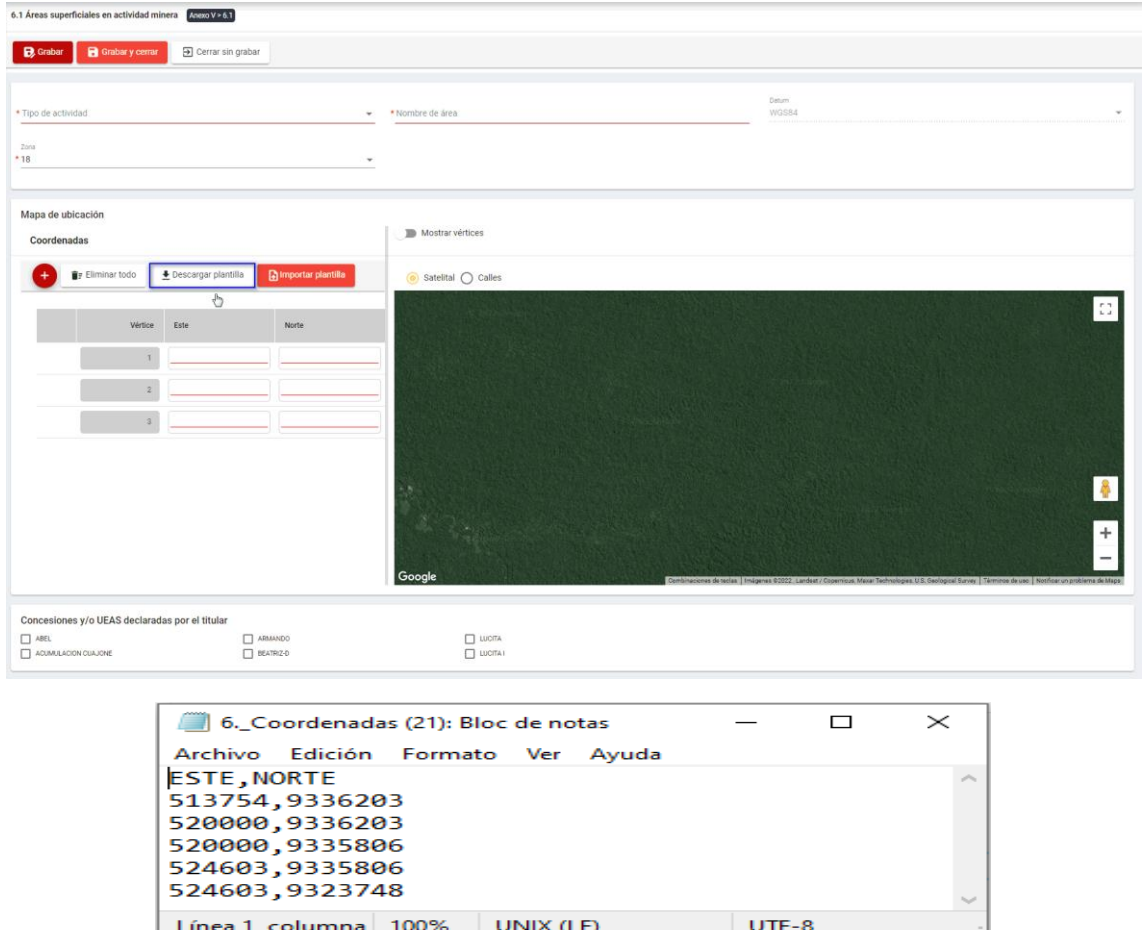

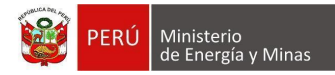

**Importar plantilla**: Al presionar con el puntero izquierdo del mouse (vi) sobre el botón, se abrirá el formulario de importación, en el cual se podrá seleccionar el archivo de carga y presionar el botón "Cargar"; con lo cual el sistema realizará la acción solicitada y para salir y visualizar los resultados en pantalla debemos presionar el botón "Cerrar".

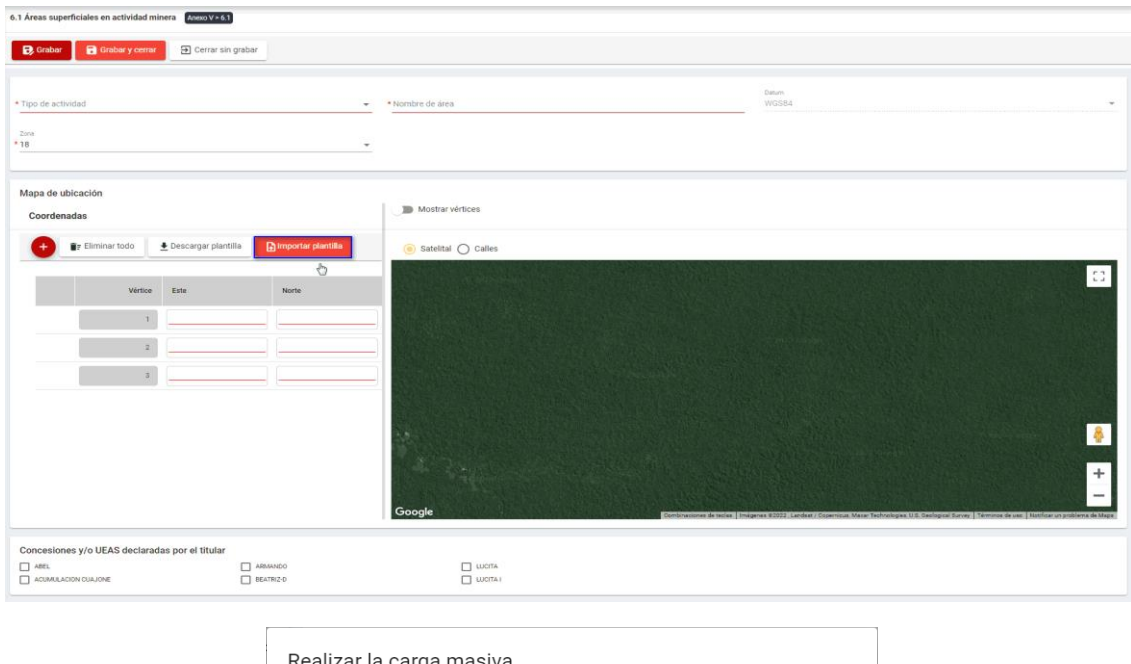

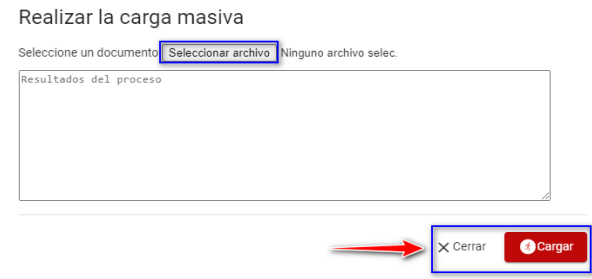

Si ya contamos con información en la grilla de Coordenadas y queremos volver a realizar la "Importación de plantilla" el sistema emitirá u mensaje de alerta en el cual debemos presionar con el puntero izquierdo del mouse el botón "Aceptar" y luego seguir los pasos anteriores mencionados.

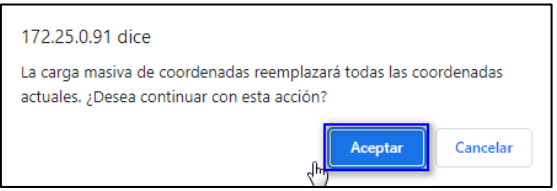

Para guardar, debemos ingresar la información requerida por el sistema y presionar con el puntero izquierdo del mouse  $\begin{pmatrix} \downarrow \\ \downarrow \end{pmatrix}$  sobre el botón "  $\begin{bmatrix} \mathbf{B}^{\text{Suardar}} \end{bmatrix}$ ", o "  $\begin{bmatrix} \mathbf{B}^{\text{Guardar}} \end{bmatrix}$ ". El sistema emitirá el respectivo mensaje de confirmación de la acción realizada.

Si deseamos cerrar el formulario sin realizar ninguna acción debemos presionar con el puntero izquierdo del mouse ( $\sqrt[8]{n}$ ) sobre el botón " $\boxed{\exists \text{ Cerrar sin grabar}}$ "

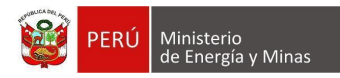

# <span id="page-13-0"></span>**2. 6.2. Áreas superficiales en uso minero**

Al ingresar al capítulo 6.2. Áreas superficiales en uso minero, se aprecia en pantalla la información que contiene.

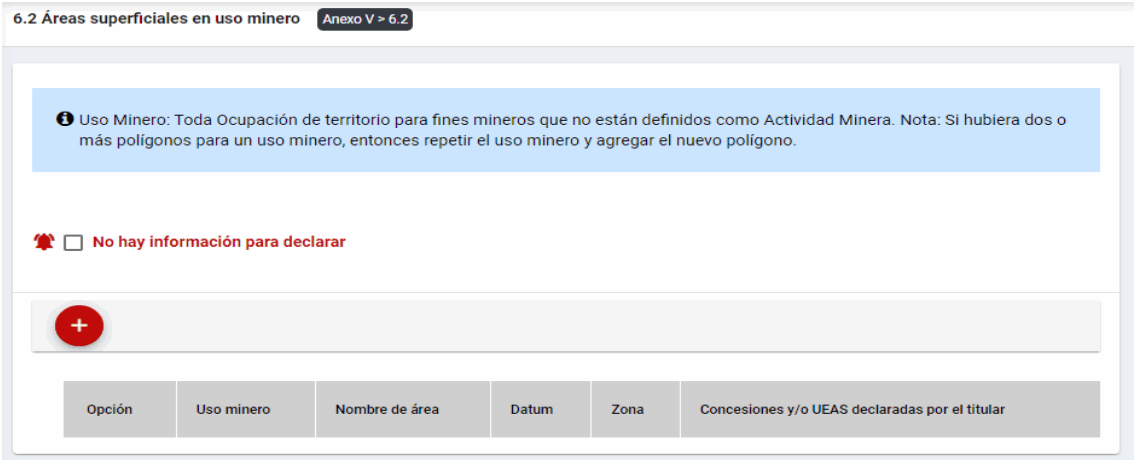

Mensaje del sistema cuando la información ingresada aún no está completa.

**O** Debe declarar al menos 1 Área superficial en uso minero.

Se listan algunas validaciones importantes que se ven en el sistema dentro de la opción:

- ¡ERROR! El polígono ingresado está fuera del Perú.
- ¡ERROR! Las coordenadas ingresadas no forman una geometría.
- Existen X área(s) en las cuales no ha declarado las coordenadas.

Además, es posible visualizar los principales botones de acción de la opción:

**No hay información para declarar**: Si la empresa no tiene información para declarar,

debe presionar con el puntero izquierdo del mouse ( $\sqrt[n]{\ }$ ) el check "No hay información" para declarar", al realizar la acción:

Cuando no se ha ingresado ningún registro; el sistema realiza la acción solicitada y completa automáticamente el índice.

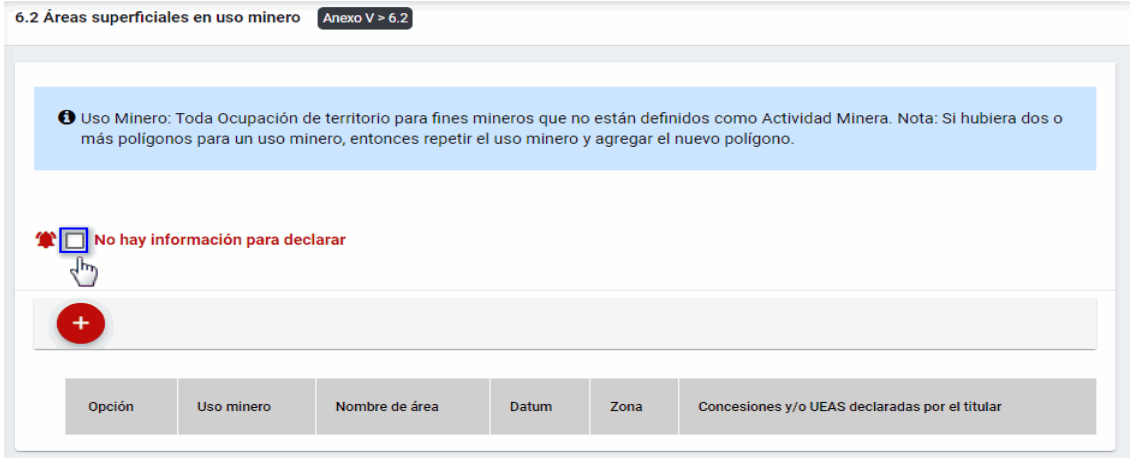

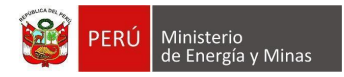

Cuando se ha ingresado registros; emitirá cuadro de advertencia en el cual debemos presionar el botón "Aceptar" y al realizarlo se eliminarán todos los registros en pantalla y se completará automáticamente el índice, caso contrario la acción del check "No hay información para declarar" queda sin efecto.

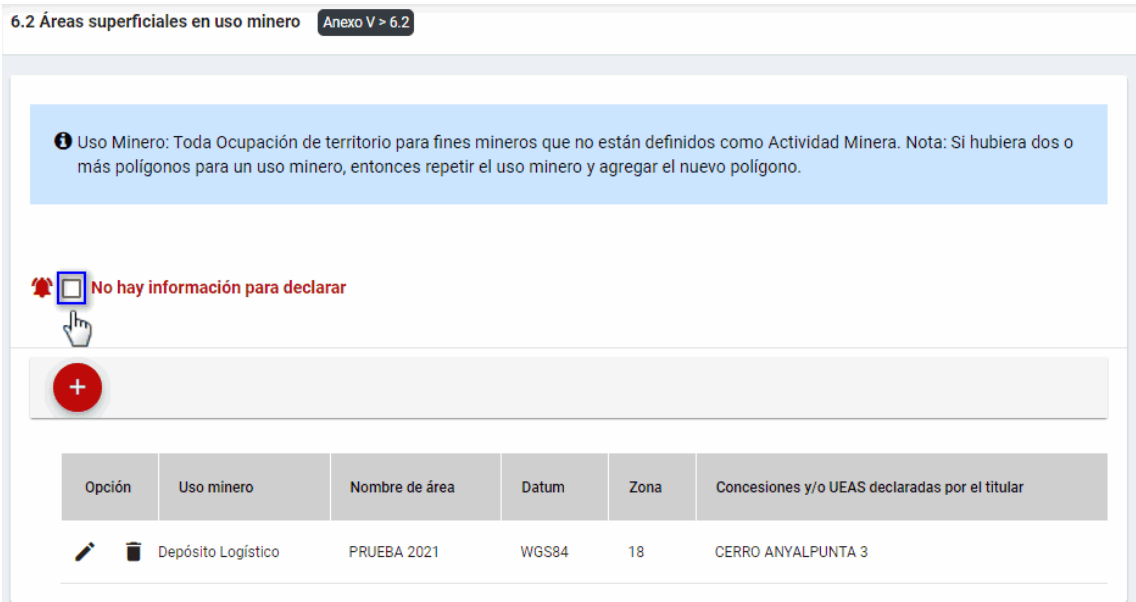

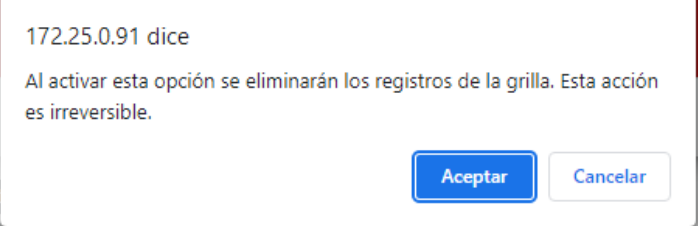

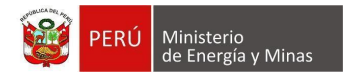

**Nuevo**: al presionar con el puntero izquierdo del mouse ( $\sqrt[n]{2}$ ) sobre el botón, se muestra el formulario para el ingreso de un nuevo registro:

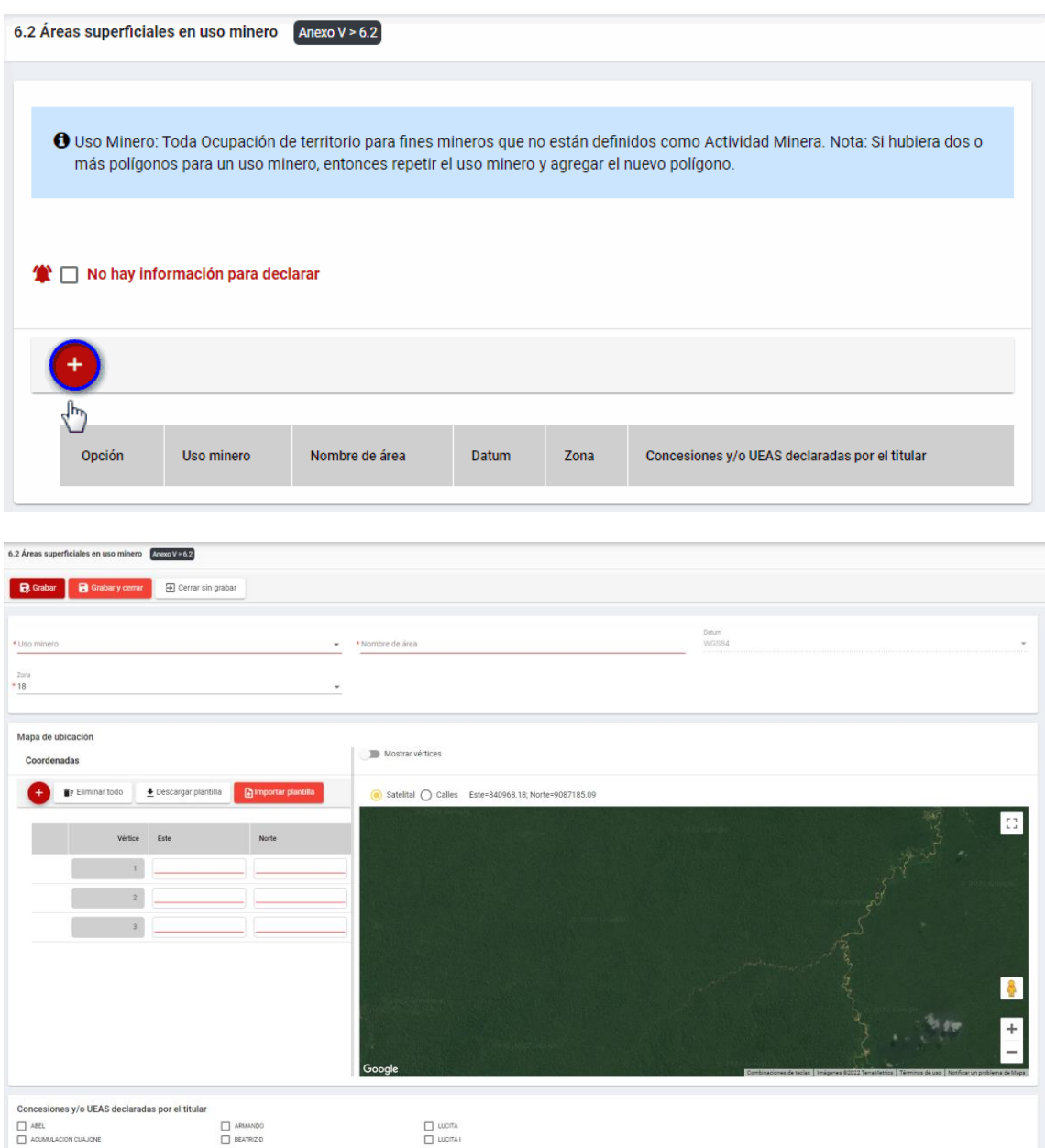

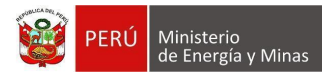

El formulario "Áreas superficiales en uso minero", contiene lo siguiente campos:

- Uso minero: campo obligatorio, que permite la selección de Uso minero, entre las que están: Campamento, Maestranza, Generación Eléctrica, Depósitos Logísticos, Otros.
- Nombre de Área: campo obligatorio, que permite el ingreso del nombre designado al área para la actividad minera.
- Datum: campo con único valor que se encuentra seleccionado con el dato WGS84.
- Zona UTM: campo obligatorio, que permite la selección de la zona.
- Coordenada Este: campo obligatorio, que permite el ingreso de coordenadas.
- Coordenada Norte: campo obligatorio, que permite el ingreso de coordenadas.
- Concesiones y/o UEA declaradas por el titular: campo obligatorio, que permite la selección de las concesiones o UEA registradas desde la sección 1.2 de la DAC.

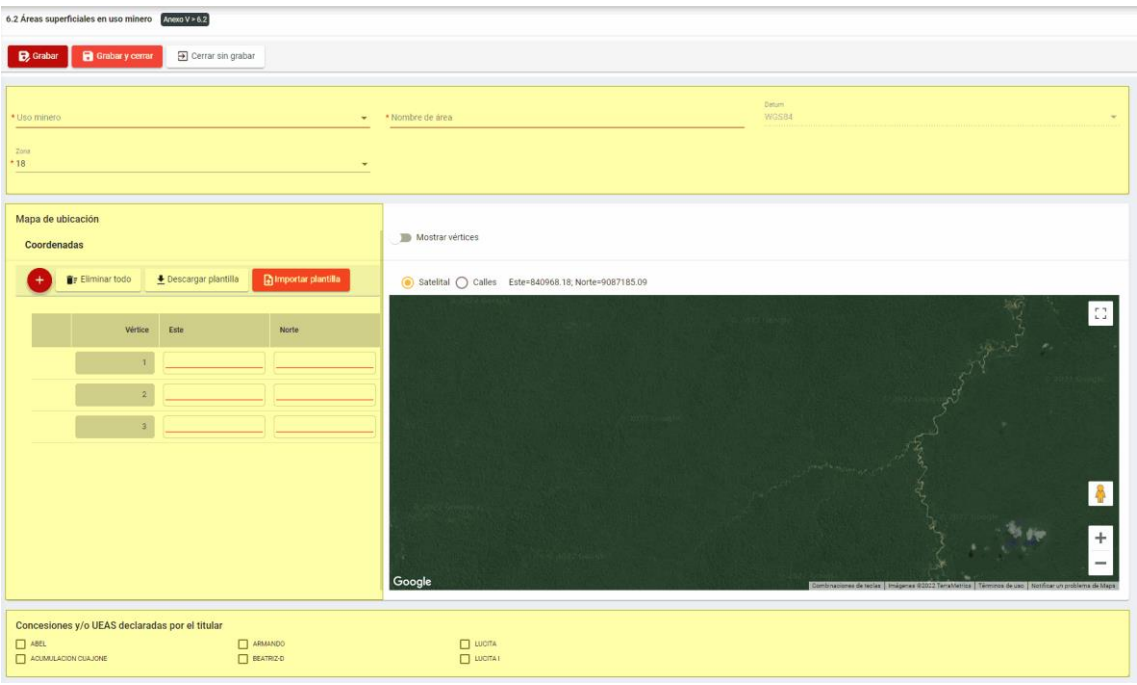

Para guardar, debemos ingresar la información requerida por el sistema y presionar con

el puntero izquierdo del mouse  $\begin{pmatrix} \sqrt[4]{1} \\ 4 \end{pmatrix}$  sobre el botón " $\begin{bmatrix} \mathbf{B} \\ \mathbf{C} \end{bmatrix}$  o " $\begin{bmatrix} \mathbf{B} \\ \mathbf{C} \end{bmatrix}$  Guardarycerrar  $\begin{bmatrix} \overline{\phantom{a}} \\ \overline{\phantom{a}} \end{bmatrix}$ ". El sistema emitirá el respectivo mensaje de confirmación de la acción realizada.

Si deseamos cerrar el formulario sin realizar ninguna acción debemos presionar con el

puntero izquierdo del mouse ( $\sqrt[4]{n}$ ) sobre el botón " $\sqrt[3]{n}$  cerrar sin grabar  $\sqrt[3]{n}$ 

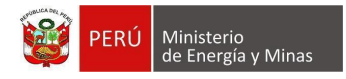

Editar: presionar con el puntero izquierdo del mouse (volta) sobre el botón, al realizar la acción el sistema abrirá el formulario de edición con los datos cargados a ser actualizados.

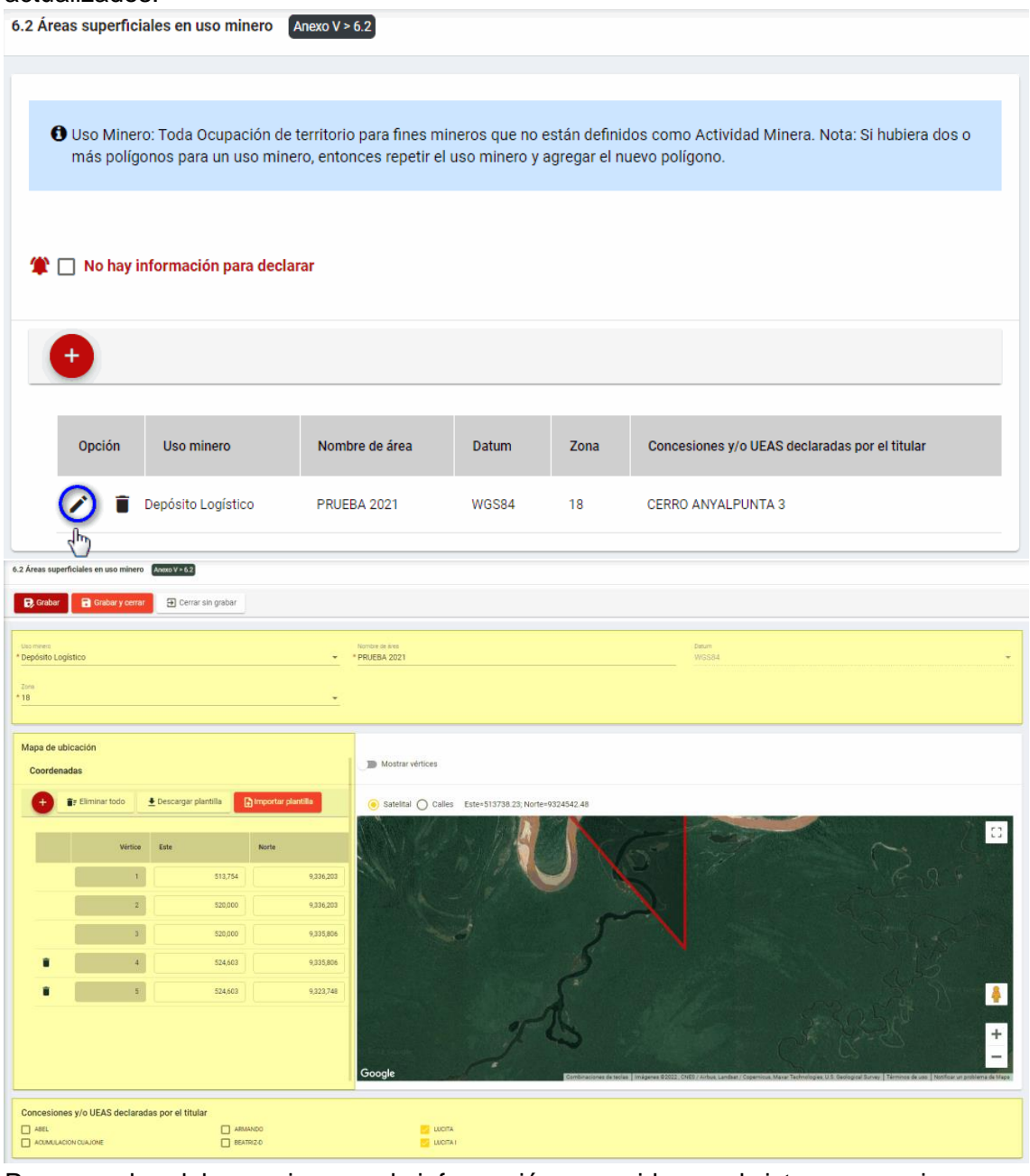

Para guardar, debemos ingresar la información requerida por el sistema y presionar con el puntero izquierdo del mouse  $(\stackrel{(b)}{\cup})$  sobre el botón " $\Box$ <sup>Guardar</sup>)" o " $\Box$ <sup>Guardary cerrar</sup>)". El sistema emitirá el respectivo mensaje de confirmación de la acción realizada.

Si deseamos cerrar el formulario sin realizar ninguna acción debemos presionar con el puntero izquierdo del mouse ( $\sqrt[n]{n}$ ) sobre el botón "  $\boxed{\exists \text{ Cerrar sin grabar}}$ ".

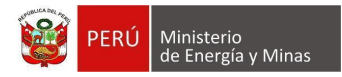

**Eliminar**: presionar con el puntero izquierdo del mouse (U) sobre el botón, al realizar la acción el sistema emitirá un cuadro de advertencia en el cual debemos presionar el botón "Aceptar" y se eliminará el registro elegido, caso contrario la acción de eliminar queda sin efecto.

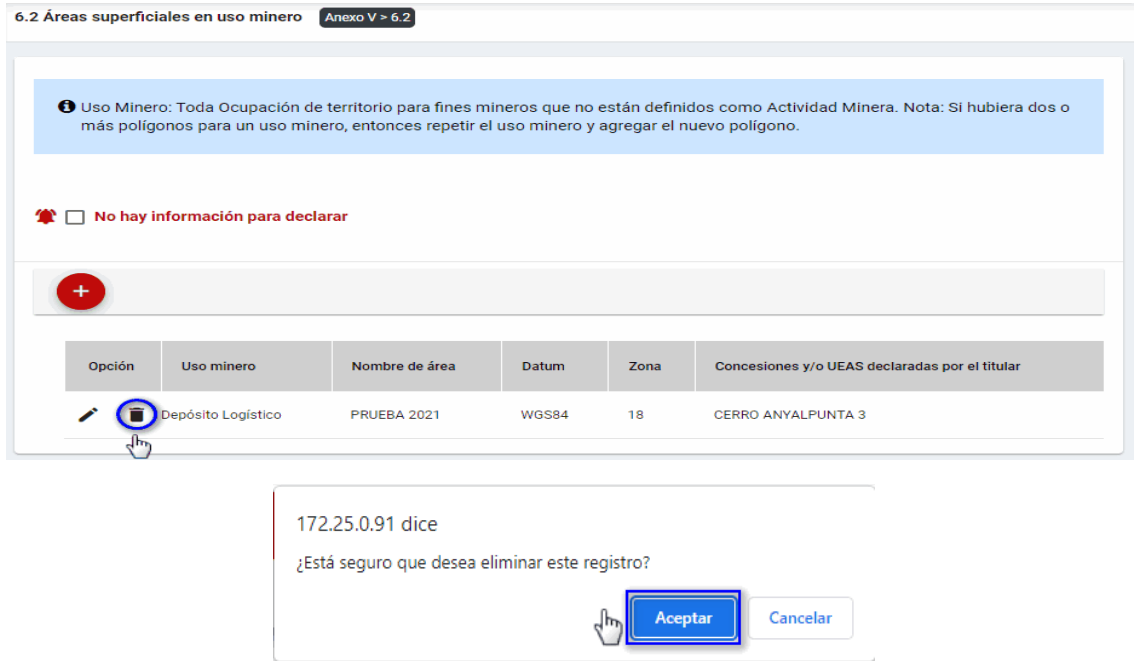

Puntos de consideración a tener en cuenta en el momento del registro de coordenadas, para lo cual realizamos las siguientes acciones:

**Nuevo**: al presionar con el puntero izquierdo del mouse ( $\sqrt[n]{2}$ ) sobre el botón, se agregará una nueva línea de registro para las coordenadas Este y Norte en el formulario de Mapa de Ubicación.

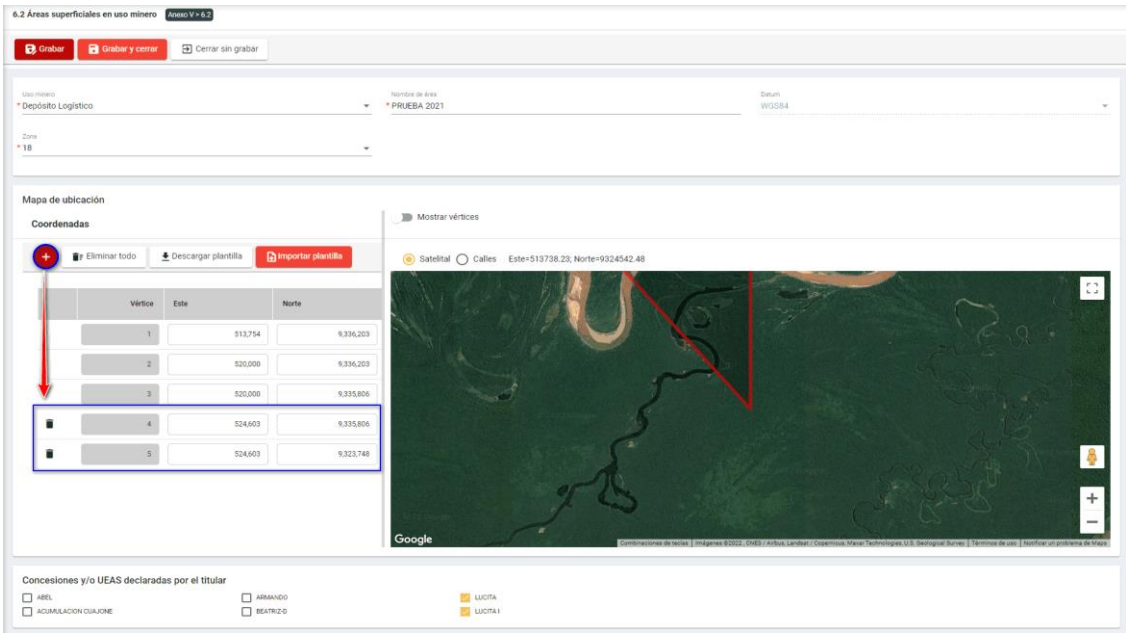

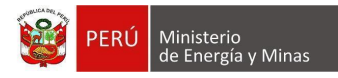

**Eliminar**: presionar con el puntero izquierdo del mouse (U) sobre el botón, al realizar la acción el sistema emitirá un cuadro de advertencia en el cual debemos presionar el botón "Aceptar" y se eliminará la línea de registro agregado para las coordenadas Este y Norte en el formulario de Mapa de Ubicación (solo es posible la eliminación de la cuarta línea en adelante), caso contrario la acción de eliminar queda sin efecto.

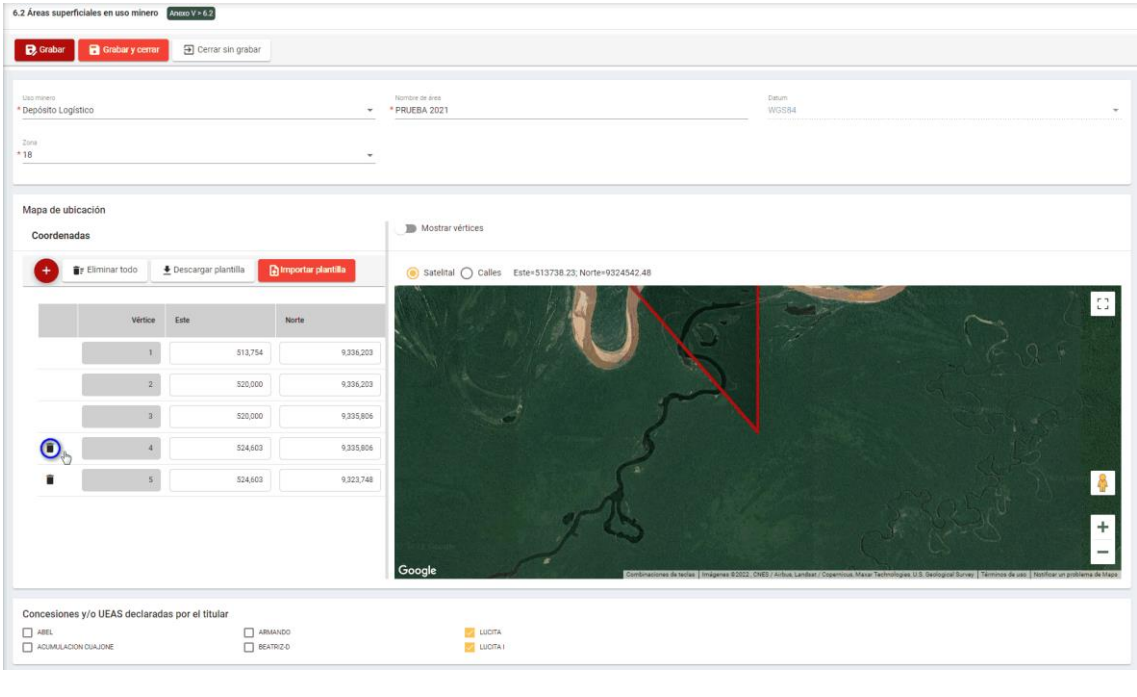

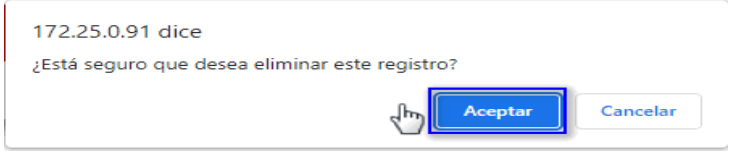

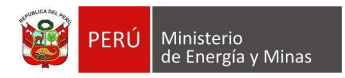

**Eliminar todo**: La opción debe tener registros; al presionar con el puntero izquierdo del

mouse ( $\overline{\binom{ln}{1}}$ ) sobre el botón, al realizar la acción el sistema emitirá cuadro de advertencia en el cual debemos presionar el botón "Aceptar" y al realizarlo se eliminarán todos los registros en pantalla, caso contrario la acción queda sin efecto.

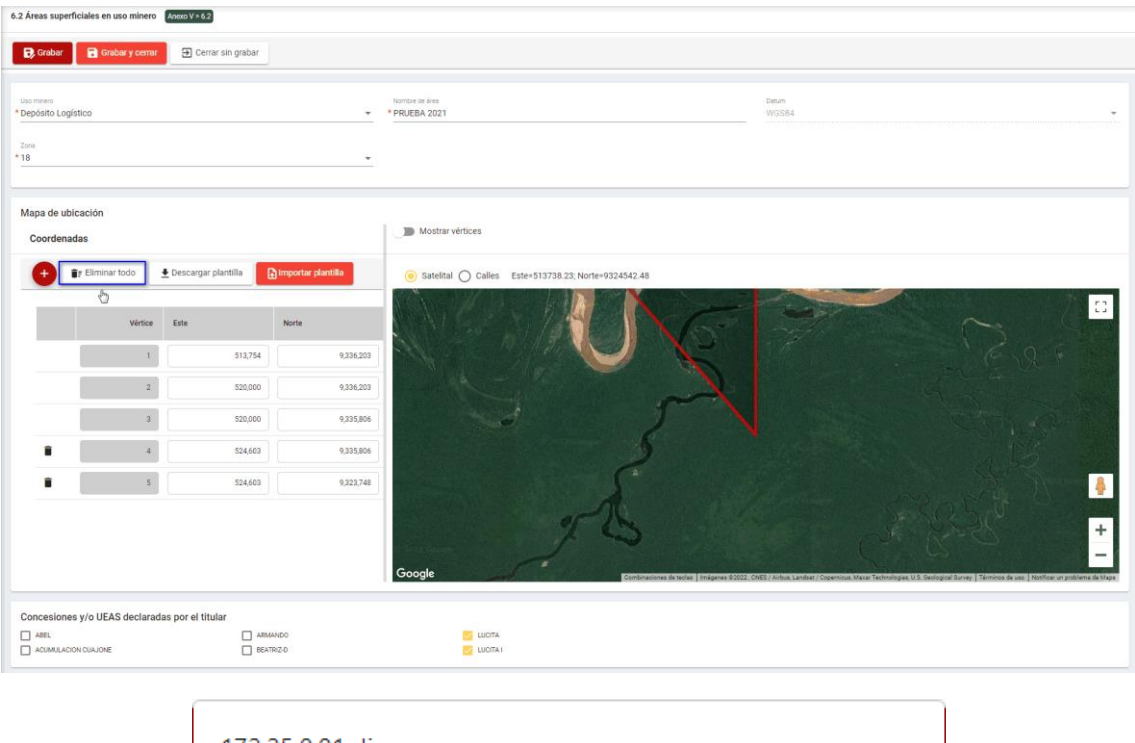

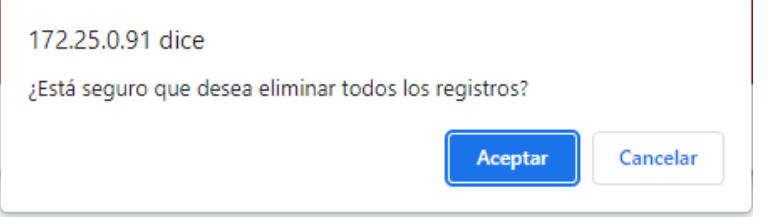

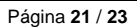

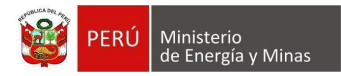

**Descargar plantilla**: Al presionar con el puntero izquierdo del mouse ( $\sqrt[n]{2}$ ) sobre el botón, el sistema descargará un archivo en formato Excel (.csv) donde será posible al abrir el documento realizar la edición de información.

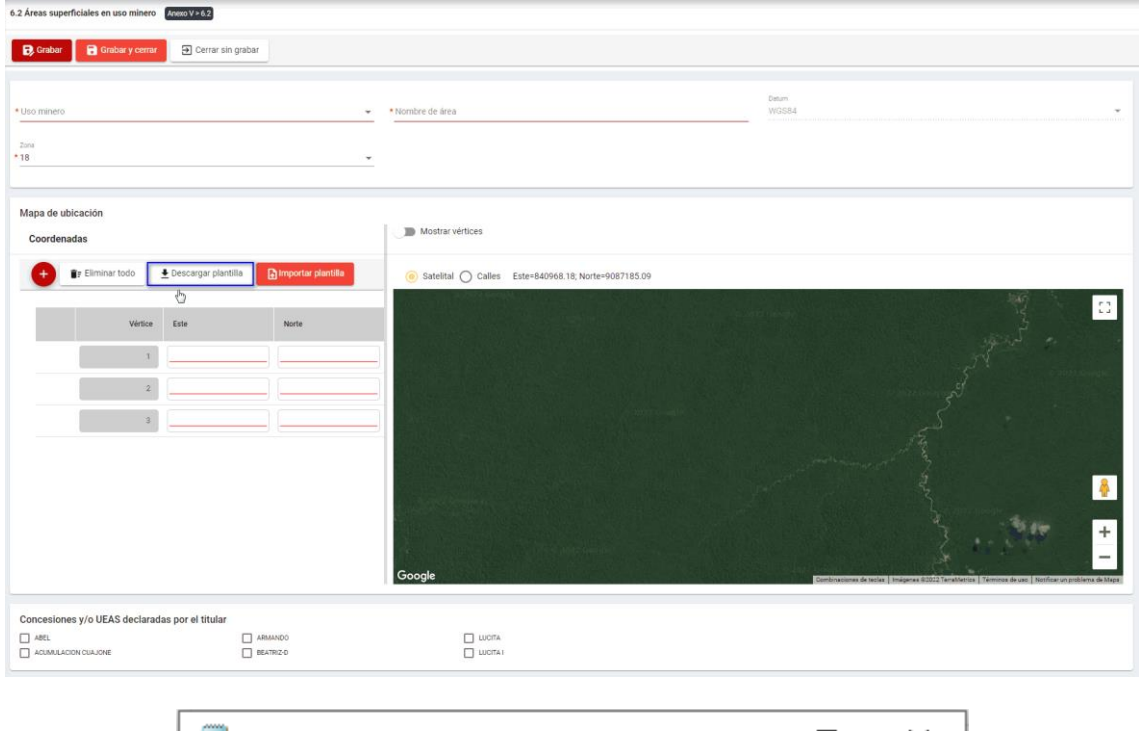

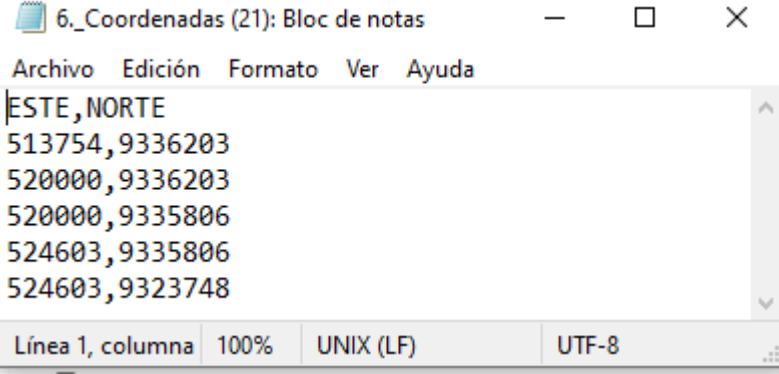

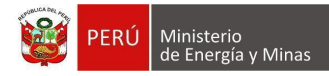

**Importar plantilla**: Al presionar con el puntero izquierdo del mouse (<sup>th</sup>) sobre el botón, se abrirá el formulario de importación, en el cual se podrá seleccionar el archivo de carga y presionar el botón "Cargar"; con lo cual el sistema realizará la acción solicitada y para salir y visualizar los resultados en pantalla debemos presionar el botón "Cerrar".

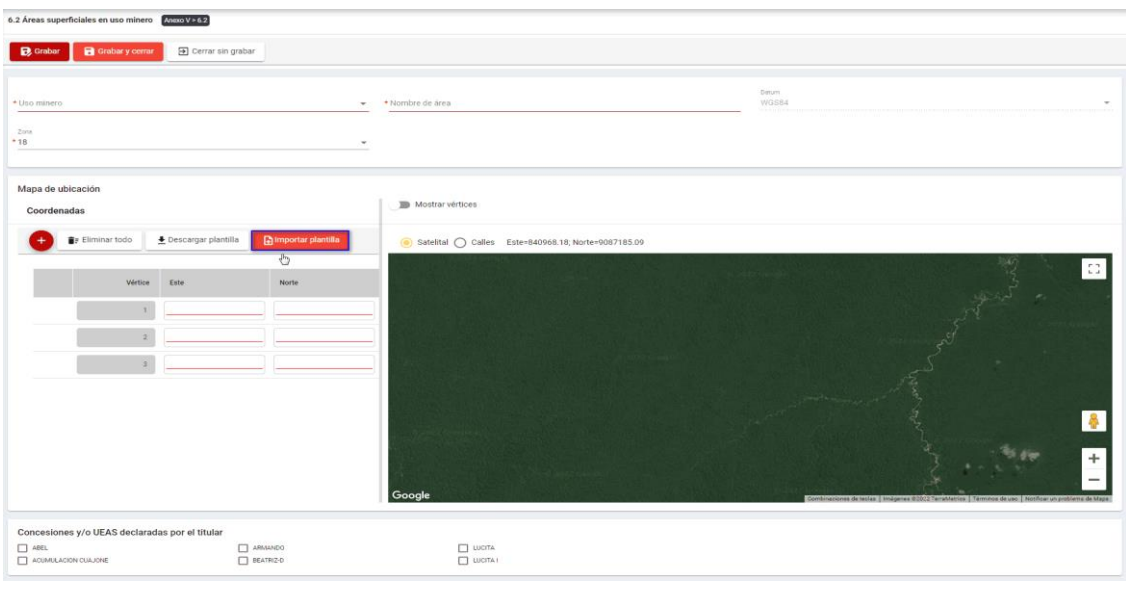

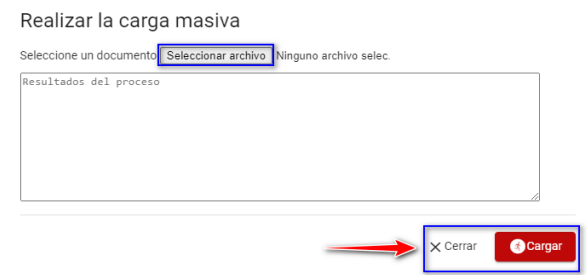

Si ya contamos con información en la grilla de Coordenadas y queremos volver a realizar la "Importación de plantilla" el sistema emitirá u mensaje de alerta en el cual debemos presionar con el puntero izquierdo del mouse el botón "Aceptar" y luego seguir los pasos anteriores mencionados.

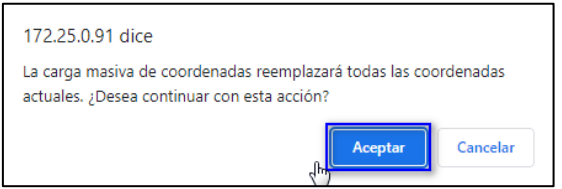

Para guardar, debemos ingresar la información requerida por el sistema y presionar con

el puntero izquierdo del mouse  $(\stackrel{(k)}{\vee})$  sobre el botón " $\Box$ <sup>Guardar</sup> ", o " $\Box$ <sup>Guardarycerrar</sup> ". El sistema emitirá el respectivo mensaje de confirmación de la acción realizada.

Si deseamos cerrar el formulario sin realizar ninguna acción debemos presionar con el

puntero izquierdo del mouse ( $\sqrt[m]{n}$ ) sobre el botón " $\boxed{\exists \text{ Cerrar sin grabar}}$ "